## **LIKFORMIGHET OCH SKALA**

Gå in på [www.geogebra.org/](http://www.geogebra.org/)classic.

Eftersom du endast ska arbeta med geometriska begrepp behöver du inte ha koordinatsystem (och rutnät) eller Algebrafönster framme. Klicka på  $\equiv$  (högst uppe i högra hörnet), välj  $\circledcirc$  Perspektiv och därefter  $\bigoplus$  Geometri

Konstruera en triangel *ABC* genom att:

- o Klicka på polygonverktyget:
- o Klicka därefter någonstans i Ritområdet för att markera första punkten *A*. Därefter markeras de övriga punkterna (lika med triangelns hörn) valfritt i Ritområdet.
- o Avsluta genom att klicka i den första punkten!

Mät triangelns omkrets och area genom att:

- o Klicka på (finns under  $\left(\frac{\mathcal{A}_{\bullet}}{2}\right)$  och därefter på triangeln
- Klicka på  $\left(\begin{array}{c} \overbrace{\hspace{1cm}}^{m^2} \\ \end{array}\right)$  (finns under  $\left(\begin{array}{c} \overbrace{\hspace{1cm}}^{s^2} \\ \end{array}\right)$ ) och därefter på triangeln

Du har nu konstruerat en triangel där triangelns omkrets och area visas. Figuren nedan visar exempel på hur det skulle kunna se ut.

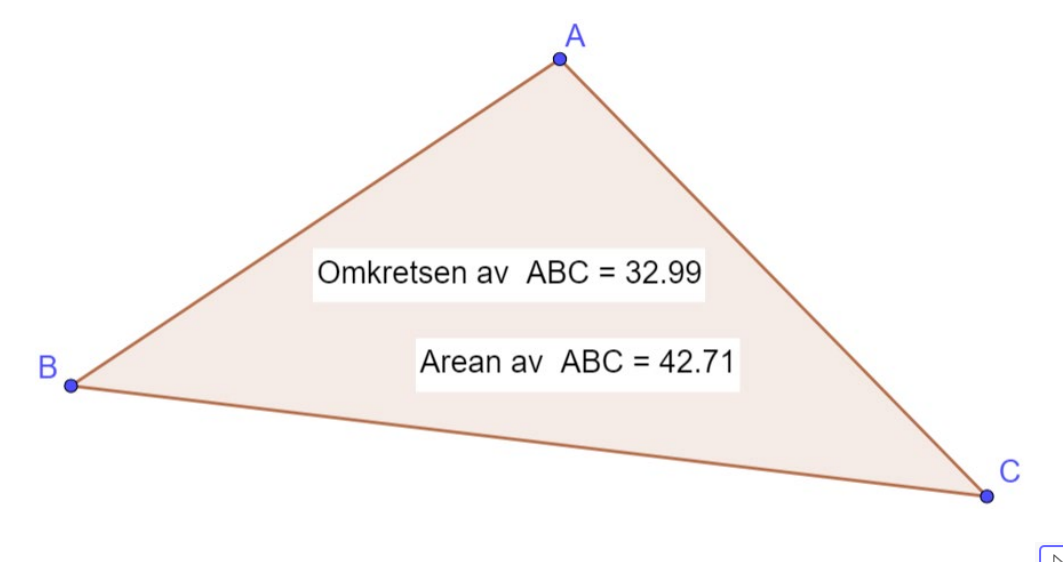

**Testa att "dra" i något av triangelns hörn.** Glöm inte att först markera flyttaverktyget  $\boxed{\&}$ !

Du ska nu avbilda triangeln i olika skalor (förstoring och förminskning).

I GeoGebra finns något som kallas för Skalfaktor. Med denna anges hur mycket längre (eller kortare) varje sida i den avbildade figuren skall vara. För att undersöka hur skalfaktorn påverkar avbildningens utseende kan med fördel "glidare" användas.

Skapa glidare som skalfaktor genom att:

o Klicka därefter på:

- o Klicka på glidarverktyget  $\left( \frac{a}{n} \right)$ , klicka därefter någonstans i Ritområdet.
- o Gör följande inställningar i det nya fönstret:
	- Byt namn till "Skalfaktor"
	- Ändra Min, Max samt steglängd enligt:

*OBS! Som decimalkomma används punkt!* 

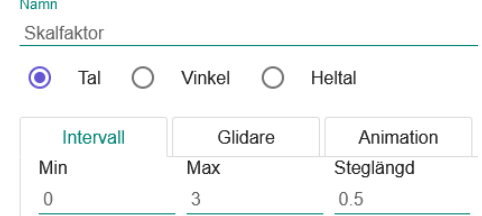

Glidare

OK

**Tips!** Genom att peka på glidaren och hålla ned höger musknapp, kan glidaren flyttas omkring på skärmen.

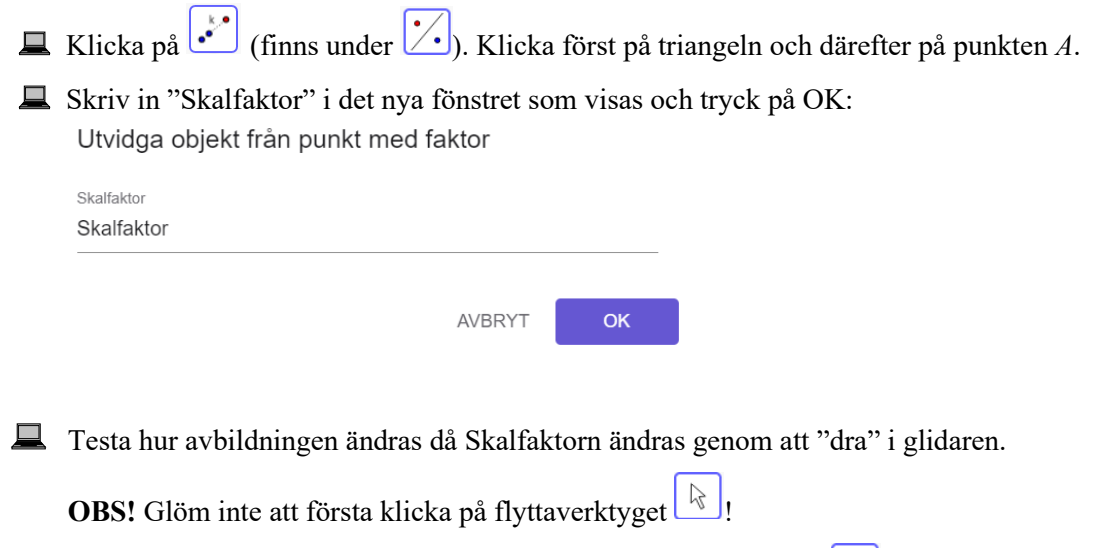

**Tips!** Om inte hela figuren syns, kan du zooma in, tryck först på  $\left[\begin{array}{c} \downarrow \\ \downarrow \end{array}\right]$ !

Du har nu skapat ytterligare en triangel, *A'B'C'* som är likformig med triangeln *ABC*. Dra i glidaren så att Skalfaktorn blir 2. Att skalfaktorn är 2 betyder att varje sida i triangeln *A'B'C'* är dubbelt så lång som motsvarande sida i triangeln *ABC*.

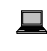

Mät omkretsen även på den stora triangeln.

**1.** Jämför omkretsen på trianglarna. Kan du hitta något samband? Ändra formen på den lilla triangeln och undersök om sambandet alltid verkar gälla. Beskriv sambandet!

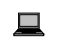

- Mät arean även på den stora triangeln.
- **2.** Jämför trianglarnas areor. Kan du hitta något samband? Ändra formen på den lilla triangeln och undersök om sambandet alltid verkar gälla. Beskriv sambandet!

**3.** När du konstruerade den större triangeln så använde du värdet 2 på "Skalfaktorn". Utan att testa, vad tror du händer med omkrets och area om skalfaktorn är 3?

Undersök genom att dra i glidaren om din gissning stämmer!

**4.** Stämde din gissning? Om inte, ange de rätta sambanden nedan.

**5.** Utan att testa, vad tror du händer med omkrets och area om skalfaktorn är 0,5?

旦

Undersök genom att dra i glidaren om din gissning stämmer!

**6.** Stämde din gissning? Om inte, ange de rätta sambanden nedan.

**7.** Du har nu undersökt vad som händer med omkrets och area vid förstoring och förminskning av en triangel. Vad tror du händer om du gör samma undersökning med någon annan geometrisk figur, till exempel en fyrhörning?

- Undersök i GeoGebra om din slutsats gäller genom att göra samma undersökning med en fyrhörning! Men först behöver du rensa din skärm genom att:
	- o Markera allt genom att hålla nere knapparna "Ctrl" och "A"
	- o Tryck därefter på "Delete"-knappen
- **8.** Formulera med egna ord en slutsats av dina undersökningar i uppgifterna ovan.